## **Sharing a video from iPhone to Google Drive**

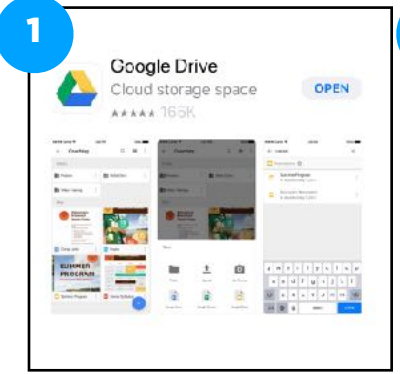

Download Google Drive app from the App store.

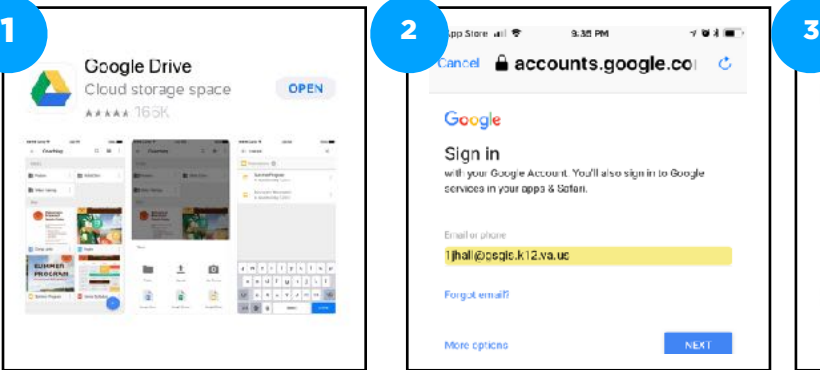

Log in to Google Drive using your school Google account. [21filastname@gsgis.k12.va.us](mailto:21filastname@gsgis.k12.va.us)

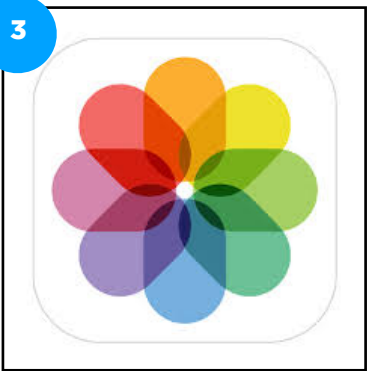

Open Photos app and locate video you want to share.

**The first time you want to share to GDrive,** you will need to turn on sharing to this service. Follow these 3steps.

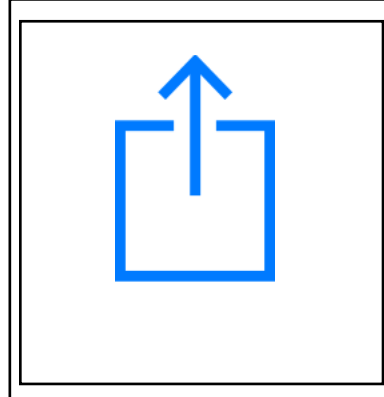

Select the video then click the "share" icon in the bottom left corner.

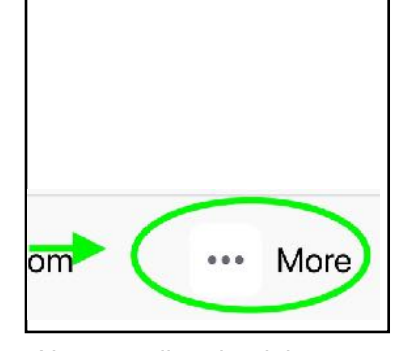

Next, scroll to the right through the sharing choices until you come to the "More" icon and select it.

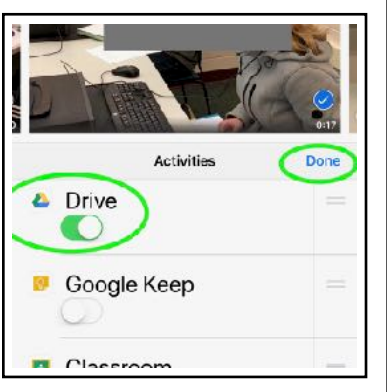

Lastly, scroll up through the sharing choices until you come to the Google Drive icon and slide the toggle to green. Then hit 'Done".

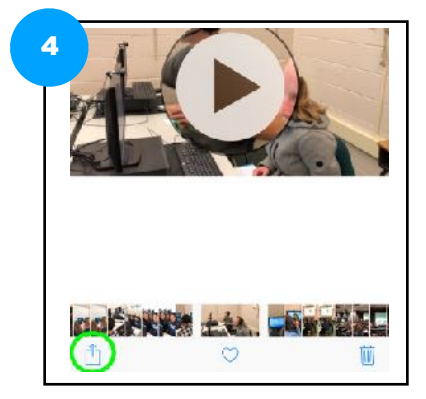

Again, make sure your video is selected and hit the share icon.

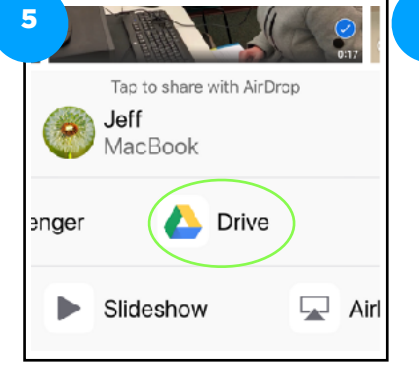

Now scroll again to the right until you see the GDrive icon and select it.

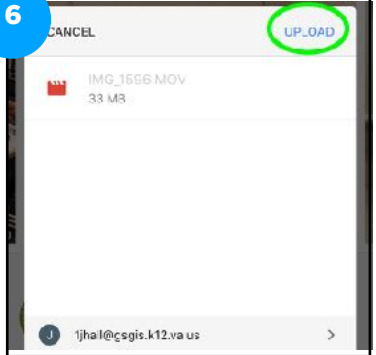

Choose upload.

- 1. Download Google Drive app from the App store.
- 2. Log in to Google Drive using your school Google account. [21filastname@gsgis.k12.va.us](mailto:21filastname@gsgis.k12.va.us)
- 3. Open Photos app and locate video you want to share.
- 4. **The first time you want to share to GDrive,** you will need to turn on sharing to this service. Follow these steps.
	- 1. Select the work
	- 2. Click on the share icon.
	- 3. Scroll through the choices to the right until you come to the "More" icon and select it.
	- 4. Scroll through all the sharing application choices until you get to Google Drive then slide the toggle switch to green.
	- 5. Select "Done". You are now set up to share your video to GDrive.
- 5. Now scroll again to the right until you see the GDrive icon and select it.
- 6. Choose upload.